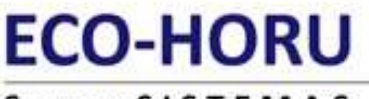

### **SuperSISTEMAS**

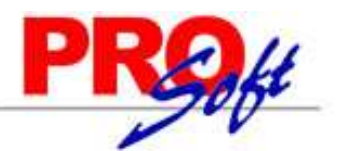

### **Reparar Base de Datos en modo sospechosa (suspect)**

En esta guía encontrara explícitos los pasos a seguir cuando una Base de Datos de SQL Server sea marcada por el mismo SQL como sospechosa (suspect).

#### **Preguntas y Respuestas:**

#### **¿Cuándo marca SQL Server una Base de Datos como sospechosa?**

**R.** Si alguno de los archivos de dispositivo para la Base de Datos no está disponible cuando intenta iniciarse.

#### **¿Cuál es la causa probable?**

**R.** En algunos casos puede estar provocado porque al arrancar SQL Server éste no encuentre la Base de Datos (el fichero .DAT) debido a que no se encuentre en la ruta de acceso o unidad con la cual se creó (por defecto se crean en mssql\data). El estado "suspect" causado por corrupción se puede producir por diferentes motivos, tales como problemas de hardware.

#### **Importante.**

Es importante resaltar que los pasos a realizar no garantizan en ningún momento que se pueda recuperar la BD. La mejor defensa para evitar esta situación es tener una copia de seguridad de las Bases de Datos y, por lo tanto, en estos casos se recomienda recuperar la BD desde una copia de seguridad.

#### **Fuente:**

http://support.microsoft.com/kb/551137/es

#### **Índice.**

- 1.0 Verificar que la Base de Datos este en modo sospechoso (suspect).
- 2.0 Reparar Base de Datos en modo sospechosa (suspect).
- 3.0 Crear nueva Base de Datos en SQL Server.

3.0 Agregar Base de Datos reparada a SuperADMINISTRADOR.

#### **1.0 Verificar que la Base de Datos este en modo sospechoso (suspect).**

#### **Conectarse al Servidor de SQL.**

Haga clic en Inicio (Windows) > Todos los programas > Microsoft SQL Server 2008 R2 > SQL Server Management Studio.

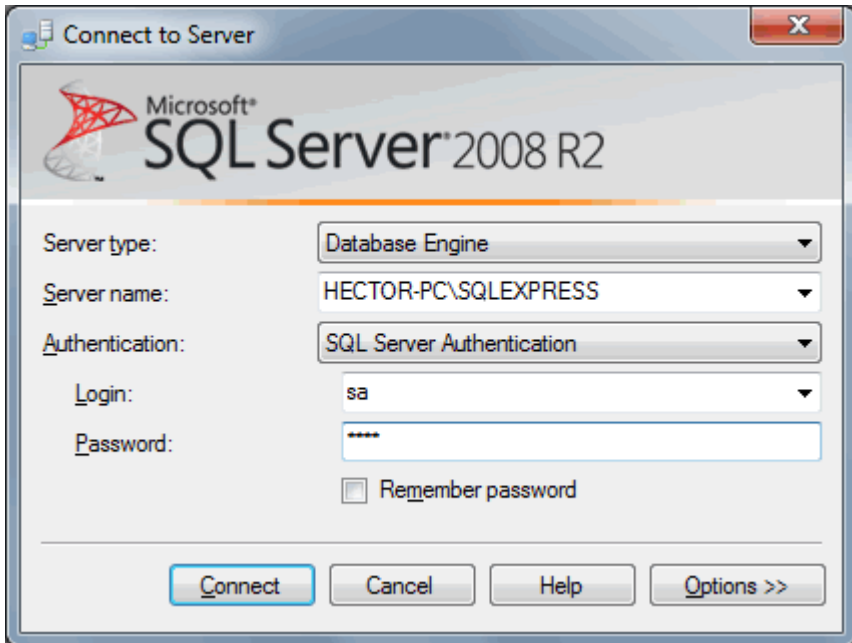

Capture los datos para conectarse a SQL Server. Haga clic en "**Connect**".

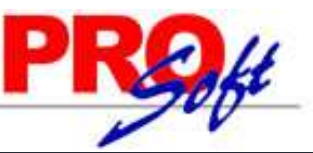

**SuperSISTEMAS** 

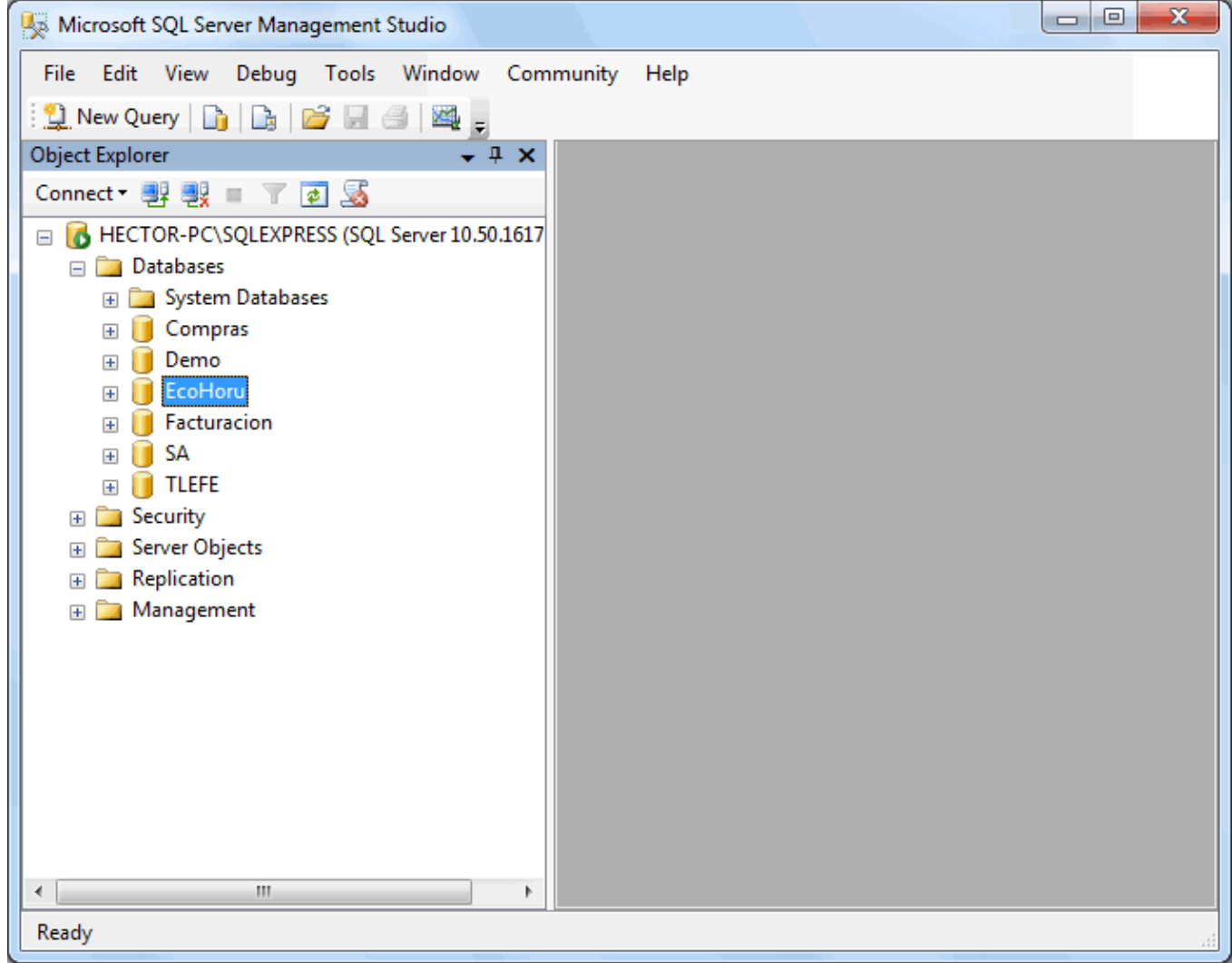

Haga doble clic en "**Databases**" y posteriormente en la Base de Datos que cree que esta en modo sospechoso, en este caso "**EcoHoru**". Si SQL presenta el siguiente mensaje es porque pondrá a la Base de Datos en modo sospechoso (suspect).

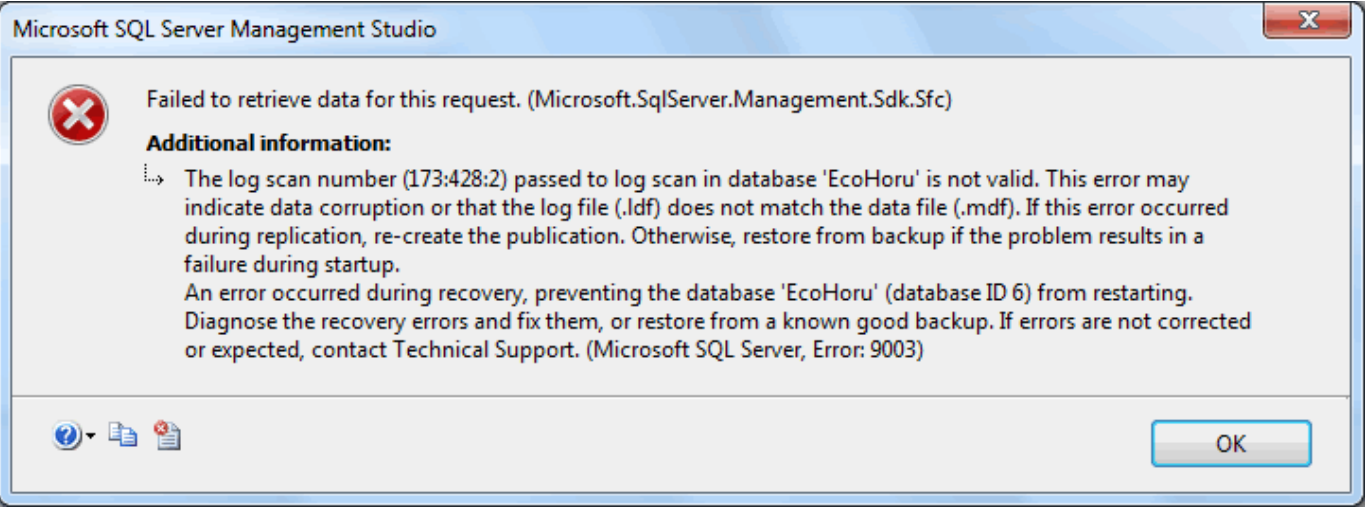

Haga clic en el botón "**OK**".

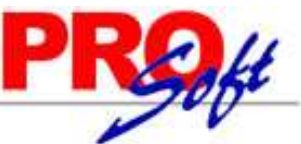

### **SuperSISTEMAS**

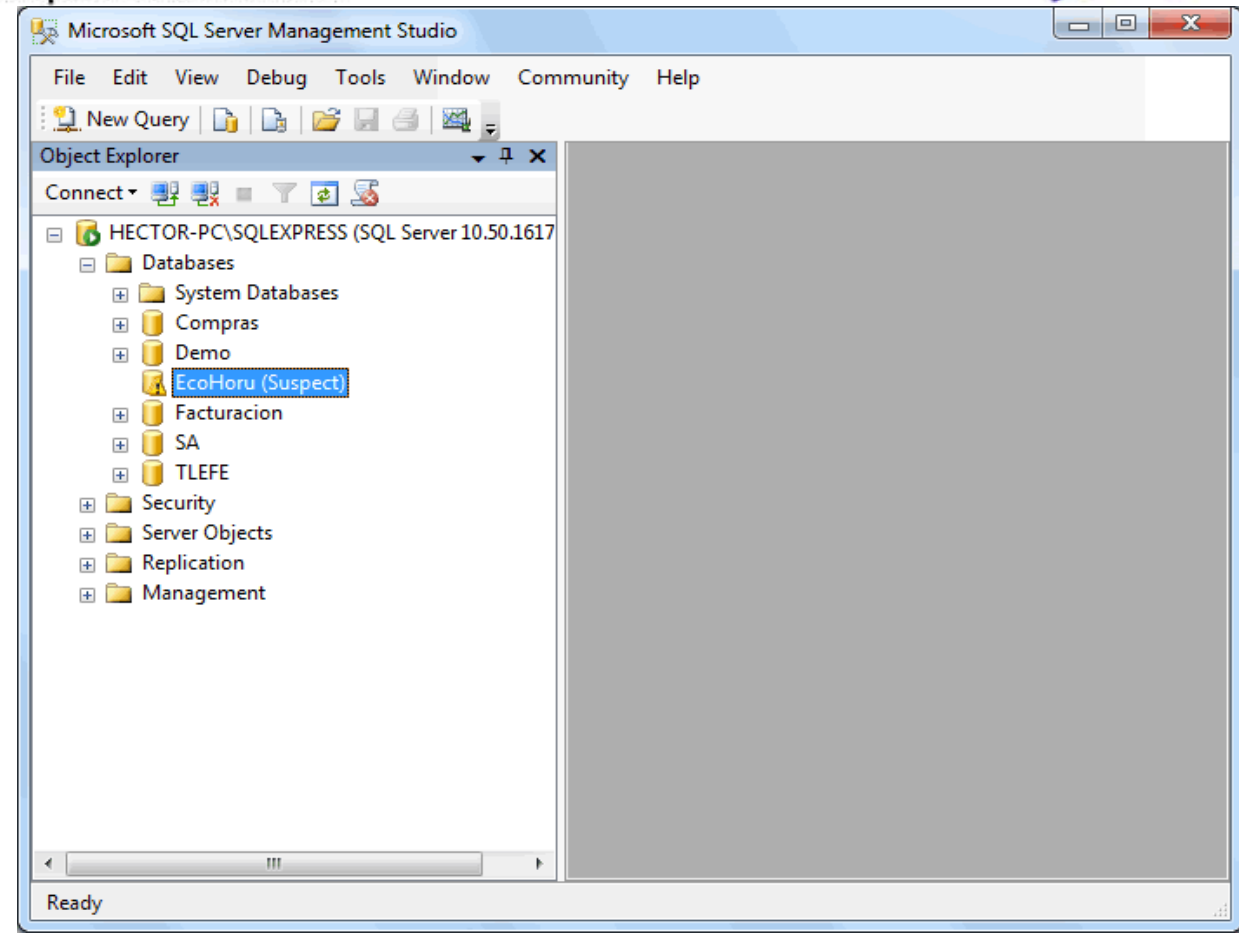

SQL Server pone a la Base de Datos en modo sospechoso, como se muestra en la imagen anterior.

#### **2.0 Reparar Base de Datos en modo sospechosa (suspect).**

Es importante resaltar nuevamente que los pasos a realizar no garantizan en ningún momento que se pueda recuperar la BD. La mejor defensa para evitar esta situación es tener una copia de seguridad de las Bases de Datos y, por lo tanto, en estos casos se recomienda recuperar la BD desde una copia de seguridad.

Inicie el programa SuspectDB, para ello haga doble clic en el acceso directo que crea la instalación en el escritorio.

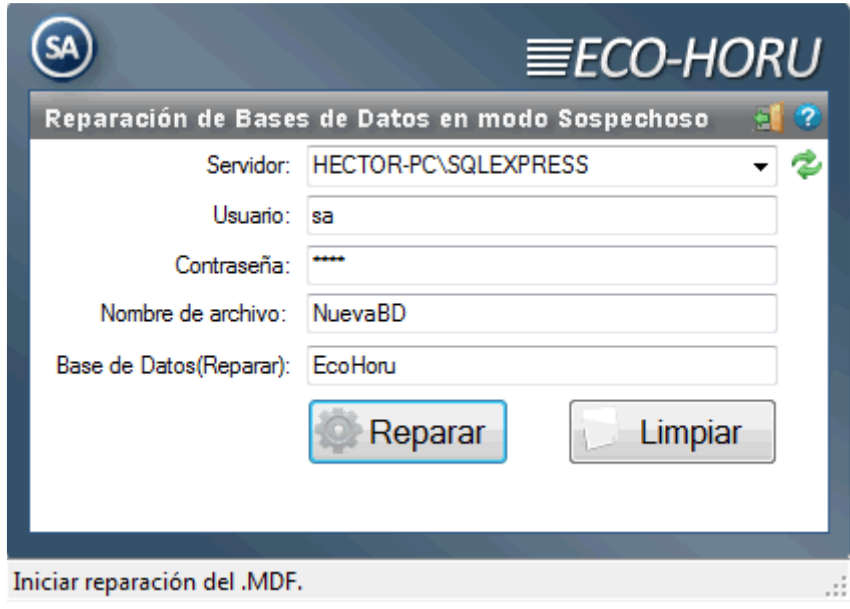

**Página 3 de 9**

#### **Servicios Administrativos ECO-HORU, S.A. de C.V.** Náinari 1198 Pte. Col. Cuauhtémoc Cd. Obregón, Sonora C.P. 85110 Tels./Fax: (644) 415-2520 / 2522 eco-horu@eco-horu.com.mx www.eco-horu.com.mx

**SuperSISTEMAS** 

**Reparación de Bases de Datos en modo Sospechoso.** 

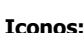

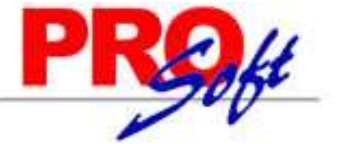

**El Clic para salir del programa.** 

<sup>2</sup> Clic para que presente ayuda del programa.

Clic para cargar lista de Servidores SQL.

**Servidor.** Seleccione Servidor de SQL donde se va a alojar la Base de Datos a reparar. **Usuario.** Nombre del Usuario registrado en el Servidor para verificar que pueda acceder a él. **Contraseña.** Contraseña del Usuario del Servidor. **Nombre de archivo.** Capture nombre para el archivo que generará el sistema al terminar el proceso de reparación. Respaldo de SQL Server. **Base de Datos (Reparar).** Capture nombre de Base de Datos marcada como sospechosa, en este caso EcoHoru.

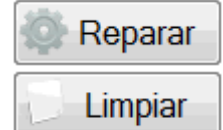

Clic para iniciar con el proceso de reparación de Base de Datos en modo sospechoso.

Clic para limpiar los datos capturados.

Al hacer clic en "**Reparar**" el sistema presenta la siguiente pantalla:

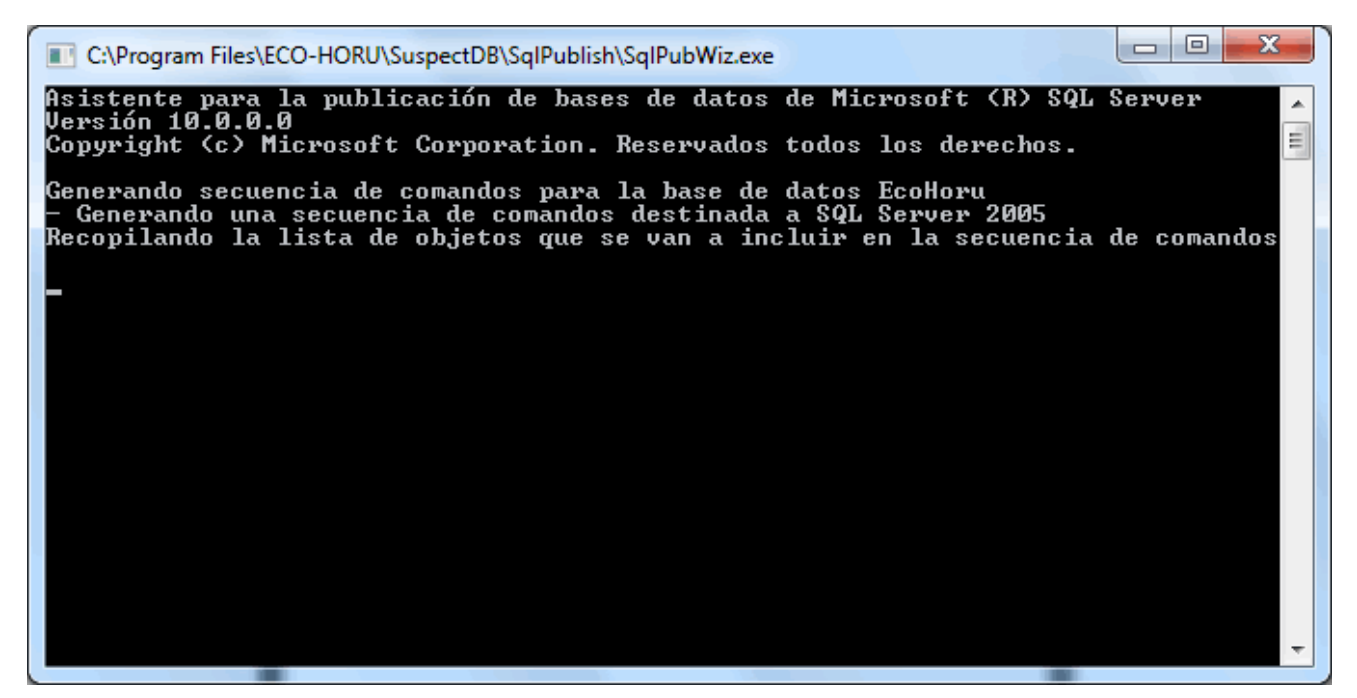

Nota. Este proceso puede tardar varios minutos, dependiendo de la velocidad de sus unidades.

Una vez terminado el proceso de recuperación el sistema presenta el siguiente mensaje:

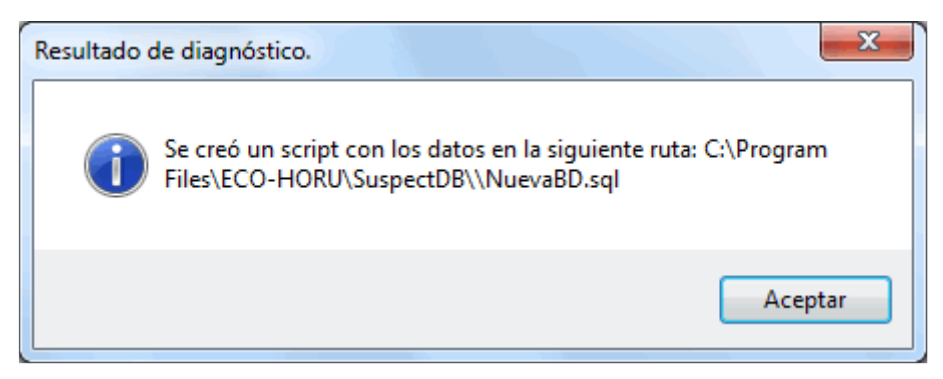

Haga clic en el botón "**Aceptar**".

**Página 4 de 9**

**SuperSISTEMAS** 

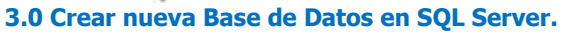

Inicie sesión en SQL Server Management Studio.

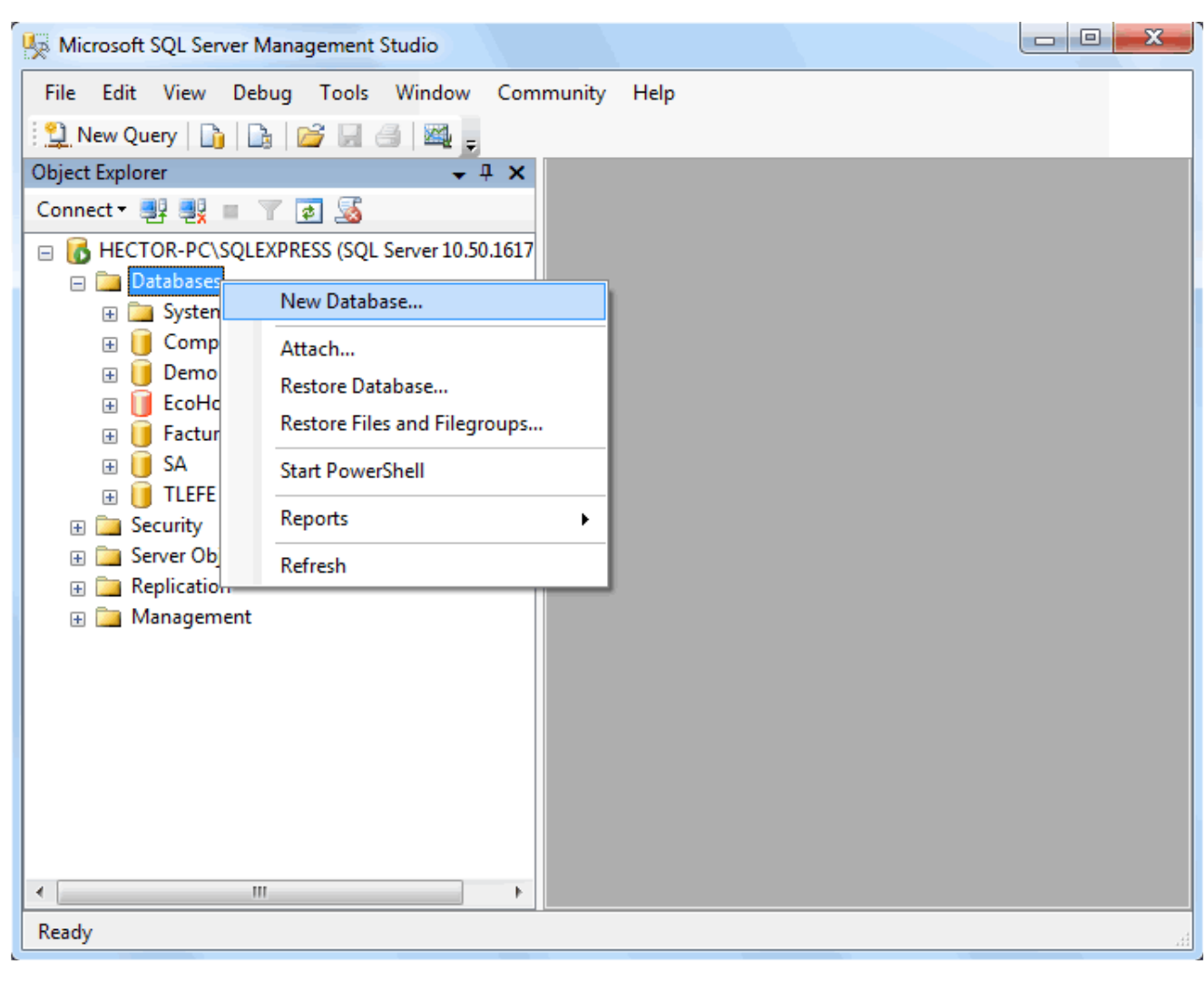

Haga clic derecho en el renglón "**Databases**" y seleccione la opción "**New Database…**".

#### **Nueva Base de Datos.**

- **- Batabase name.** Capture nombre de la Base de Datos, en este caso "**NuevaBD**".
- **- Owner.** Deje la opción "**<default>**".

Haga clic en el botón "**OK**" para crear la nueva Base de Datos.

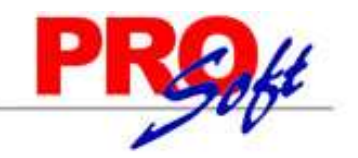

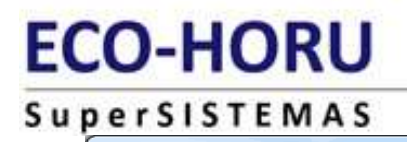

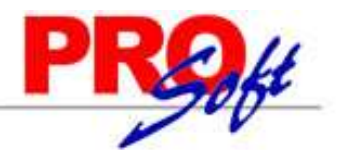

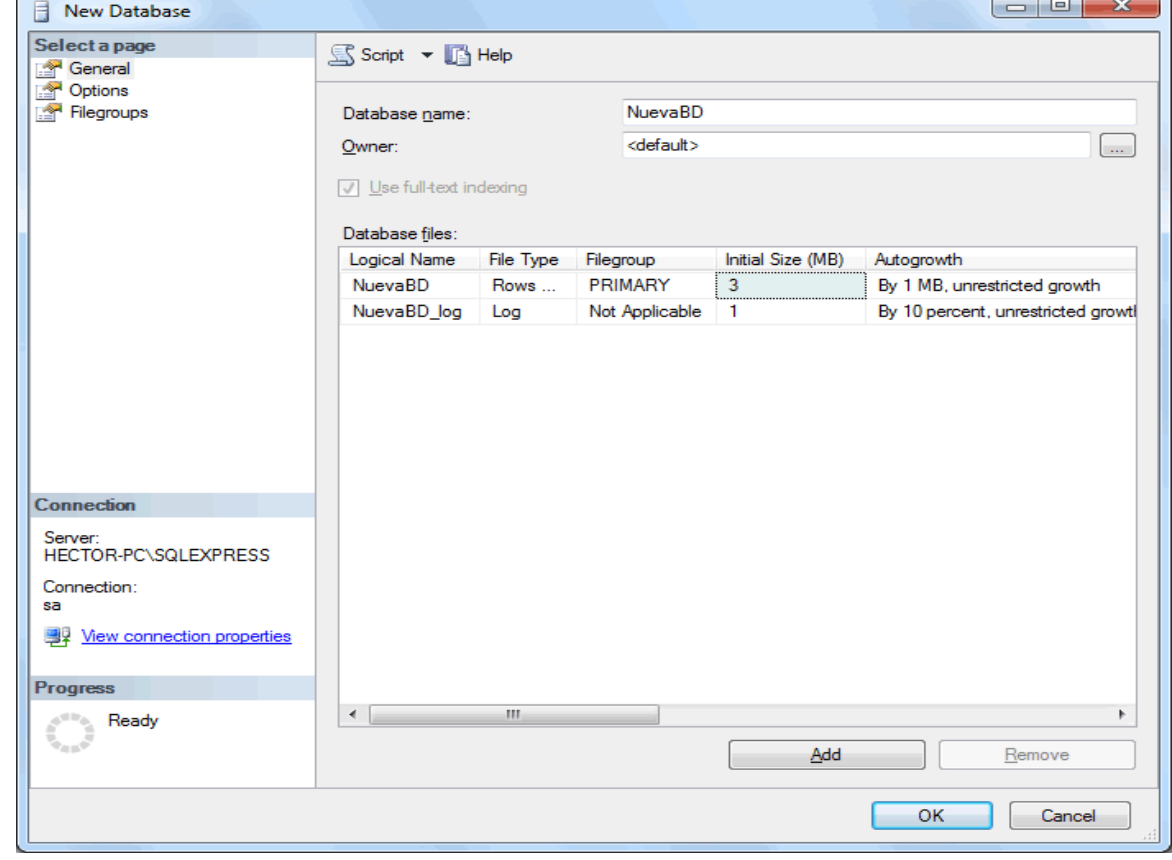

Haga doble clic el nombre de la Base de Datos que acaba de crear.

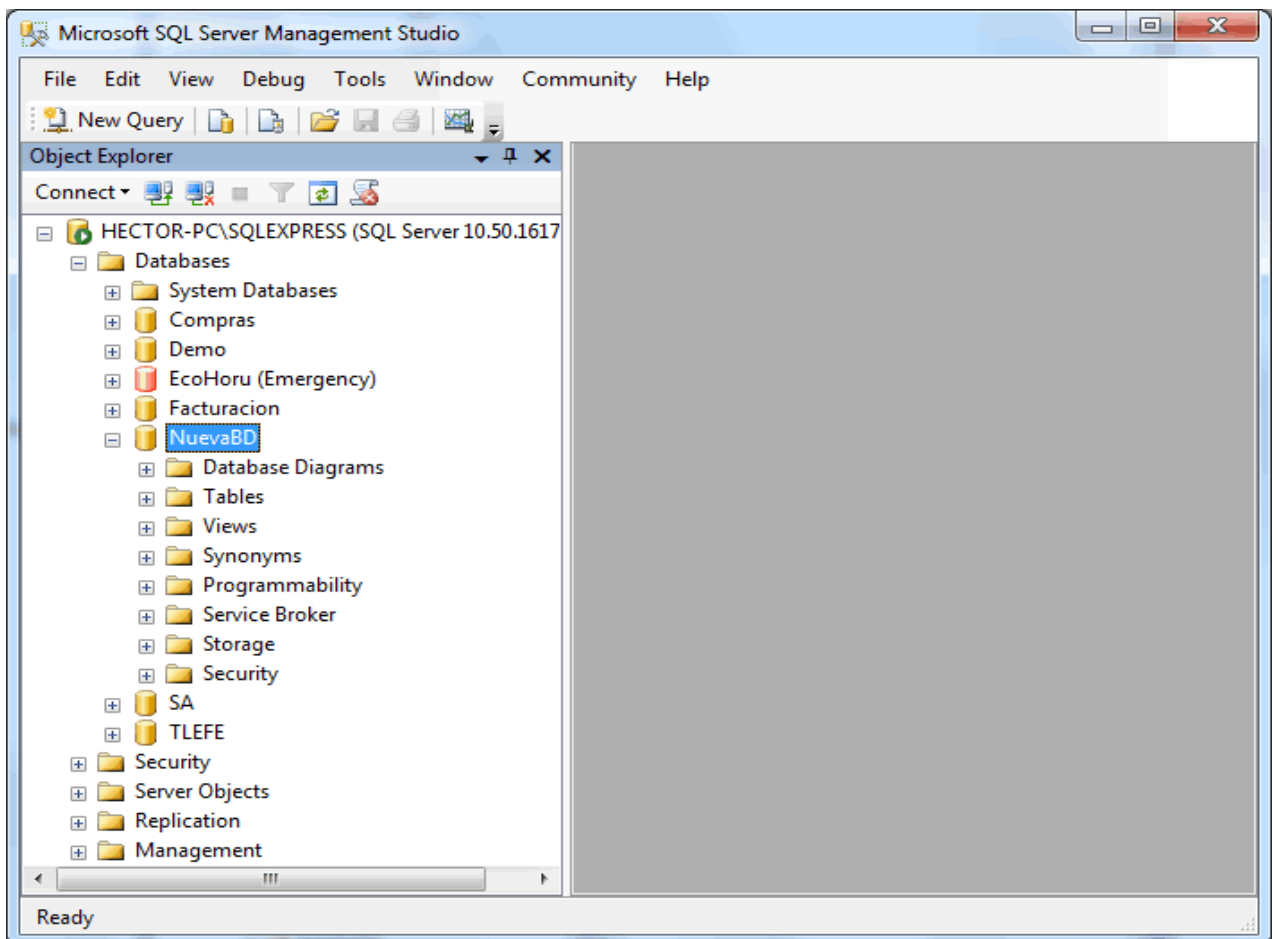

**Página 6 de 9**

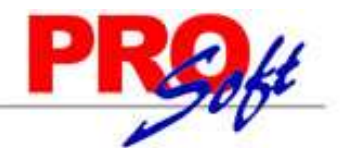

### SuperSISTEMAS

Haga clic en el menú "**File**" de SQL Server, ubique el submenú "**Open**" y seleccione el submenú "**File… Ctrl + O**".

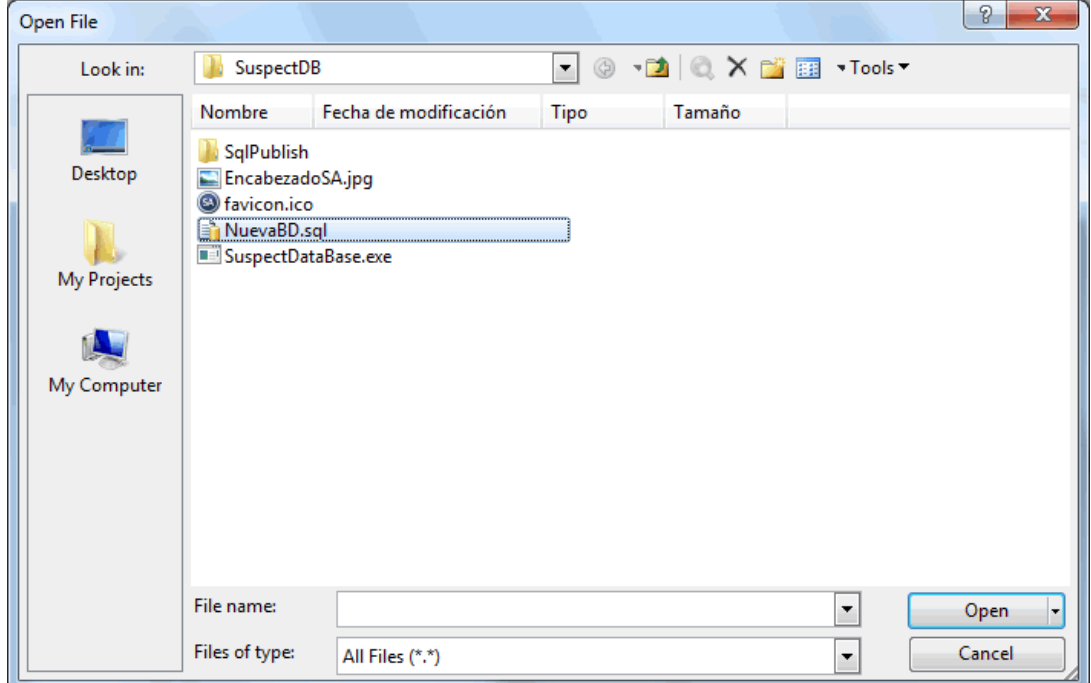

Indique la ubicación del archivo de SQL Server reparado que se encuentra en la siguiente ruta: C:\Program Files\ECO-HORU\SuspectDB, en este caso el nombre del archivo es "**NuevaBD.sql**", que será recuperado en la nueva Base de Datos.

Haga clic en el botón : Execute, SQL Server correrá varios procesos, como se muestra a continuación:

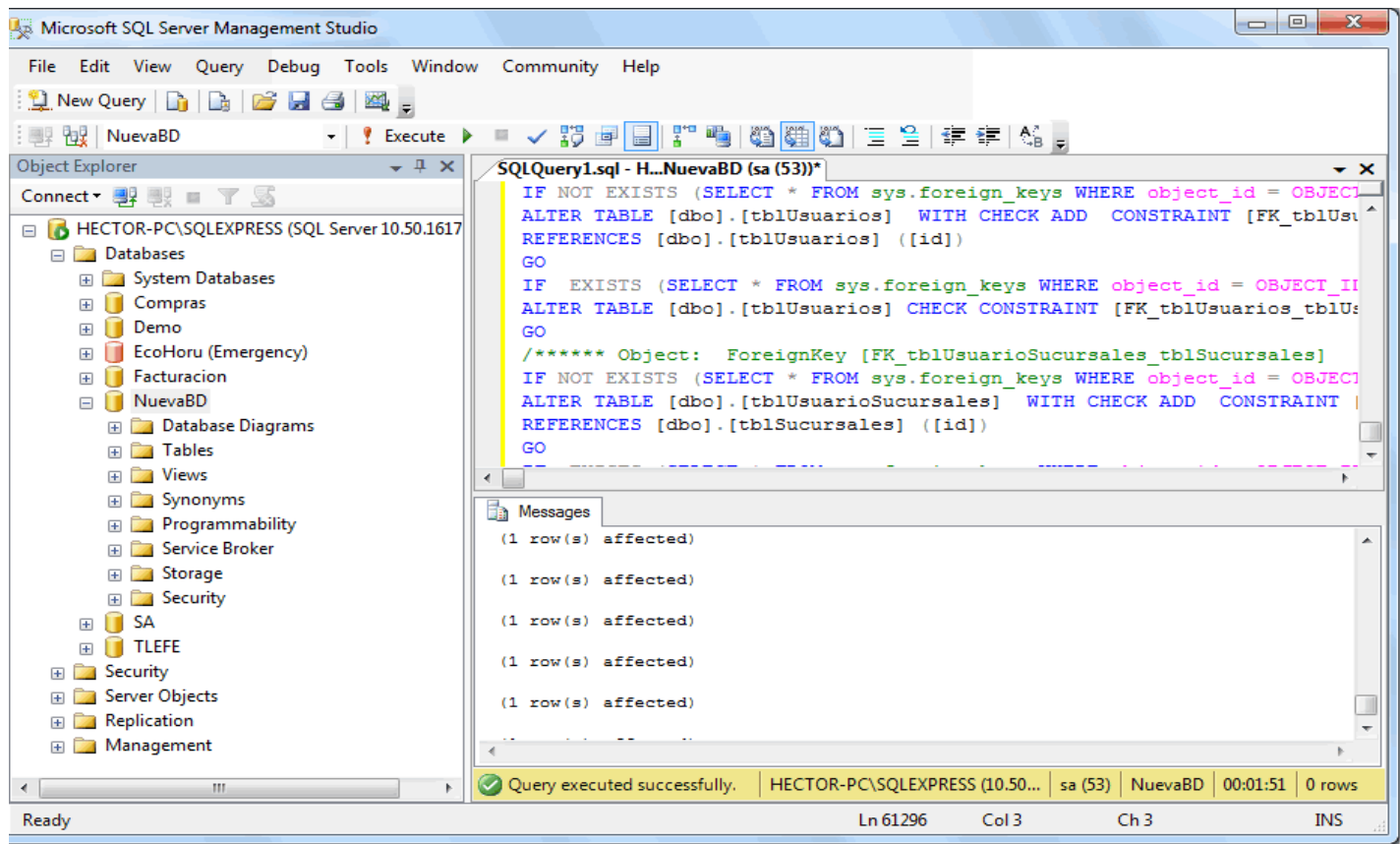

Nota. Este proceso puede tardar varios minutos, dependiendo de la velocidad de sus unidades.

**Página 7 de 9**

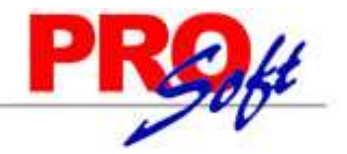

### **SuperSISTEMAS**

#### **3.0 Agregar Base de Datos reparada a SuperADMINISTRADOR.**

Entre al sistema SuperADMINISTRADOR y haga clic en "**Mantenimiento**", el sistema presenta la siguiente imagen:

ALTA: Nueva Base de Datos (Tecla Insertar) BAJA: Eliminar Base de Datos (Tecla Suprimir) CAMBIO: Modificar Base de Datos IMPRESIÓN: Relación de Bases de Datos (Teclas Control P) SQL Analizador de Consultas SQL

#### Seleccione la opción "**ALTA: Nueva Base de Datos (Tecla Insertar)**", presentando la siguiente pantalla:

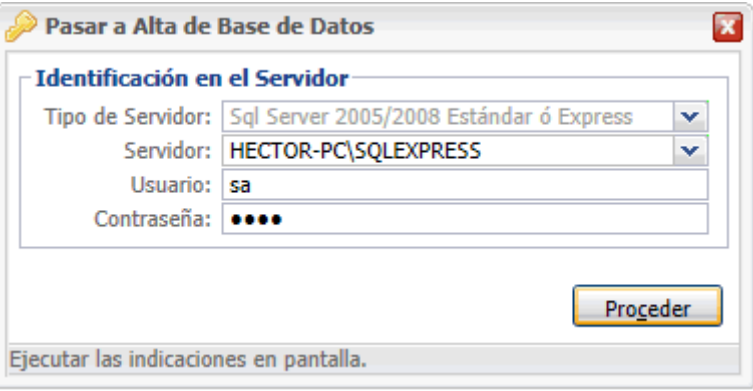

#### **Identificación en el Servidor.**

- **Tipo de Servidor.** Muestra los tipos de servidores SQL con los que trabaja el sistema.
- Servidor. Presenta relación de servidores disponibles para alojar la Base de Datos.
- **Usuario.** Capture el nombre del Usuario de SQL.
- **Contraseña.** Capture contraseña del Usuario para accesar a SQL.
- Proceder. Presione para ejecutar indicaciones en pantalla.

#### **Identificación en la Base de Datos.**

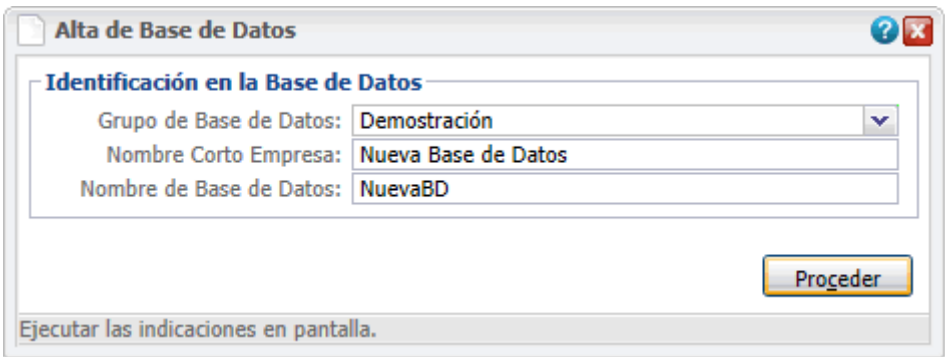

- Grupo de Base de Datos. Capture el nombre del Grupo en que se agrupara la Base de Datos.
- **Nombre Corto Empresa.** Capture el nombre Corto con el que identificara a la Base de Datos en el Menú Base de Datos.
- **Nombre de la Base de Datos.** Capture el nombre asignado a la Base de Datos reparada, en este caso "**NuevaBD**". Nota. No acepta caracteres especiales.
- **Proceder.** Presione para ejecutar indicaciones en pantalla.

El sistema presentará el siguiente mensaje:

**Página 8 de 9**

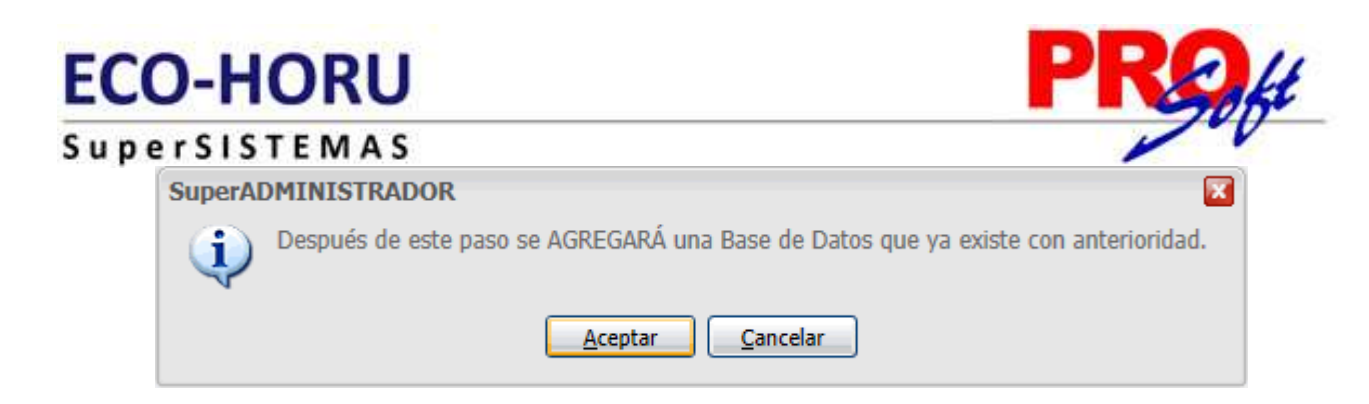

Haga clic en "Aceptar" para que el sistema prosiga con el proceso, al terminar el proceso el sistema agregara la Base de Datos al Menú Base de Datos.

Localice el nombre corto de la Empresa (Nueva Base de Datos) en el Menú Base de Datos y haga doble clic sobre ella.

#### **Identificación en el Sistema.**

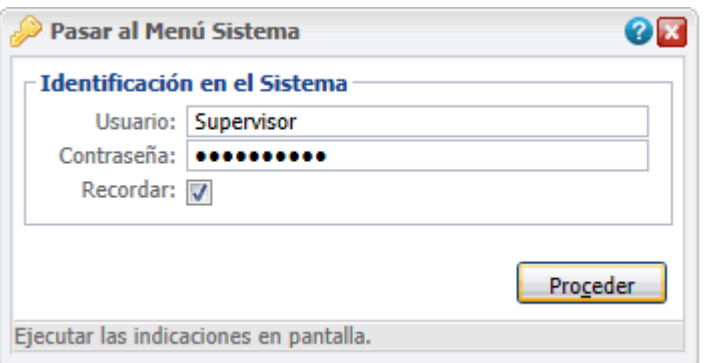

- **Usuario.** Capture el nombre del Usuario para accesar al sistema.
- **Contraseña.** Capture contraseña del Usuario.
- Recordar. Active para indicar que se recordara el Usuario y contraseña en este equipo.

Recuerde capturar nombre de Usuario y contraseña con el cual inicia sesión en SuperADMINISTRADOR.